# Creating an Evaluation Form in Eval25

Last Modified on 09/21/2023 1:59 pm PDT

 $\bigoplus$  Click here to view related articles.

# Creating a New Evaluation Form

- 1. Choose Form Editor From the Configuration Menu
- 2. Click the Settings  $(a)$  Button and Select Create New Form

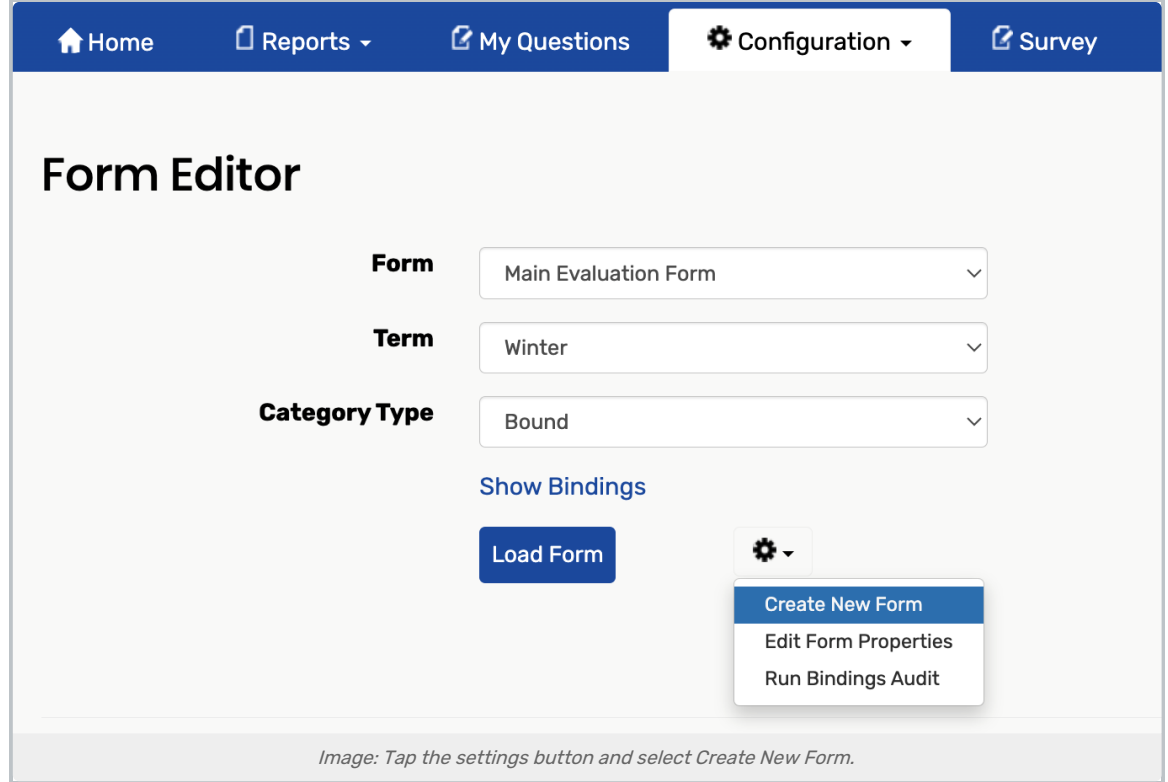

# 3. In the Create New Form window, enter a Code

A Code is an abbreviated name used to identify the form to the system that will be included in the data file you send CollegeNET—(maximum 8 characters) and a name for the form.

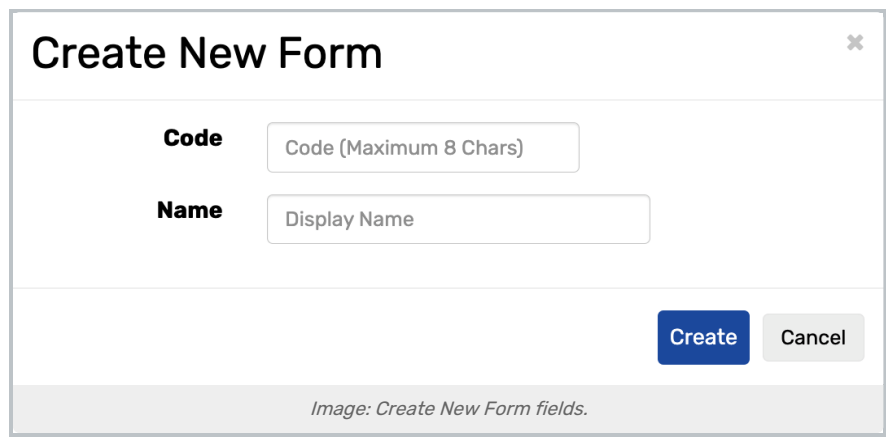

### 4. Click Create

# 5. On the Form Editor Page, Select All From the Category Type Dropdown List

The options are:

- Bound search by specific bindings for questions.
- Unbound search without bindings for questions.
- By Course find and modify the questions associated with a specific course, rather than only being able to see the course-specific questions in the Form Viewer, where they cannot be edited. This is helpful when it is not clear which binding to search on for a question in the Form Editor.
- All search all bindings.
- **Question Bank** search the Question Bank.

### 6. Tap Load Form

- 7. Click the Settings  $\phi$ ) Button in the Section Labeled "All"
- 8. Choose the Create New Category Option

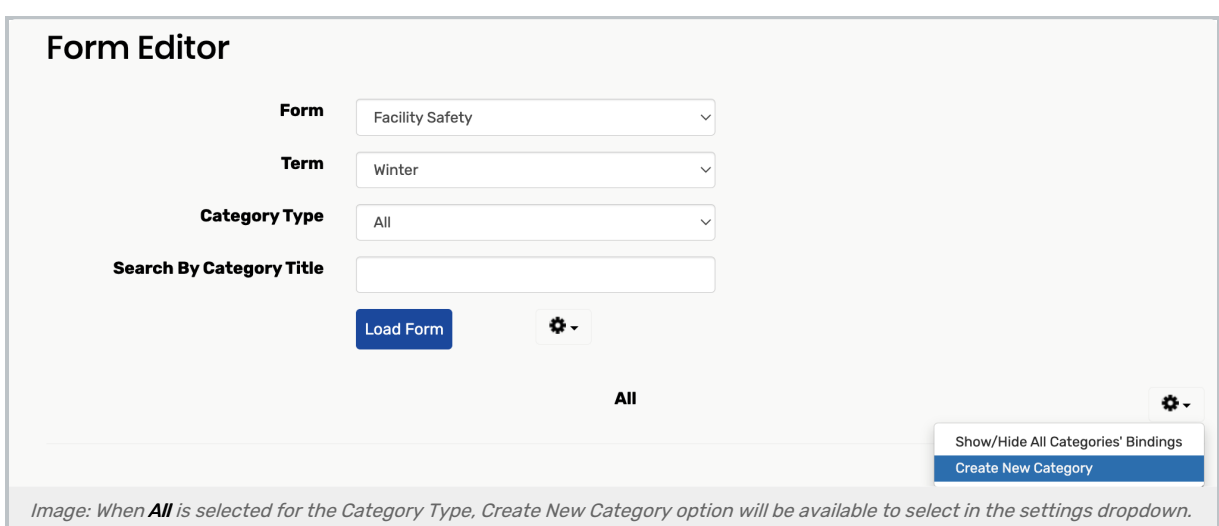

# 9. Enter a Title, Description (Optional), and Abbreviation for the Category

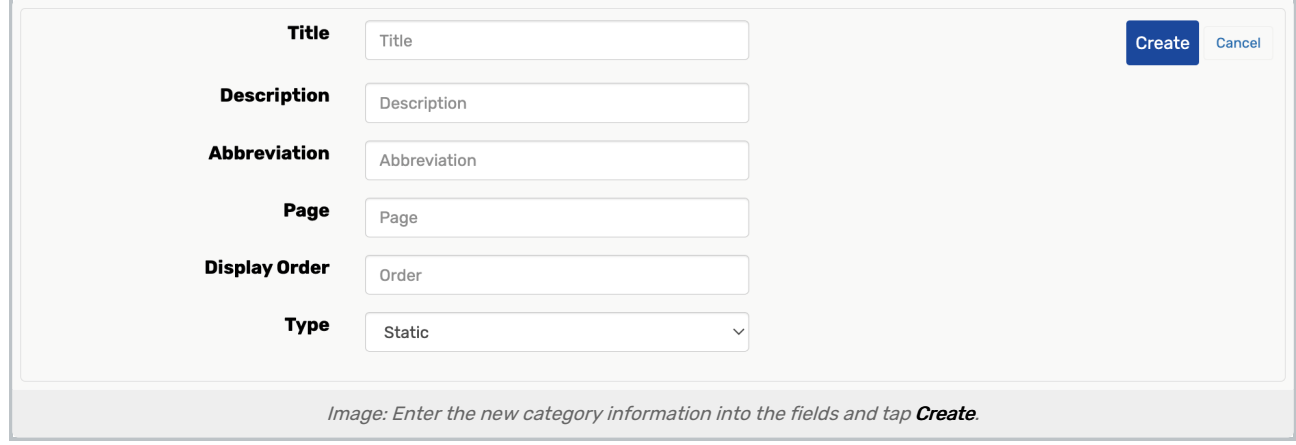

The abbreviation is shown only on individual course reports.

Make sure Static is selected as the Type.

(Bank adds the category to the Question Bank if you're using that option. See Adding a Question [Category](http://knowledge25.knowledgeowl.com/help/adding-a-question-category-to-the-question-bank-in-eval25) to the Question Bank.)

### 10. Click Create

# 11. Click the Settings  $\left( \phi \right)$  Button Next to Your new Category, and Select Add Question

The question creation portion of the page opens, as show in this partial page example:

### CollegeNET Series25 Help and Customer Resources

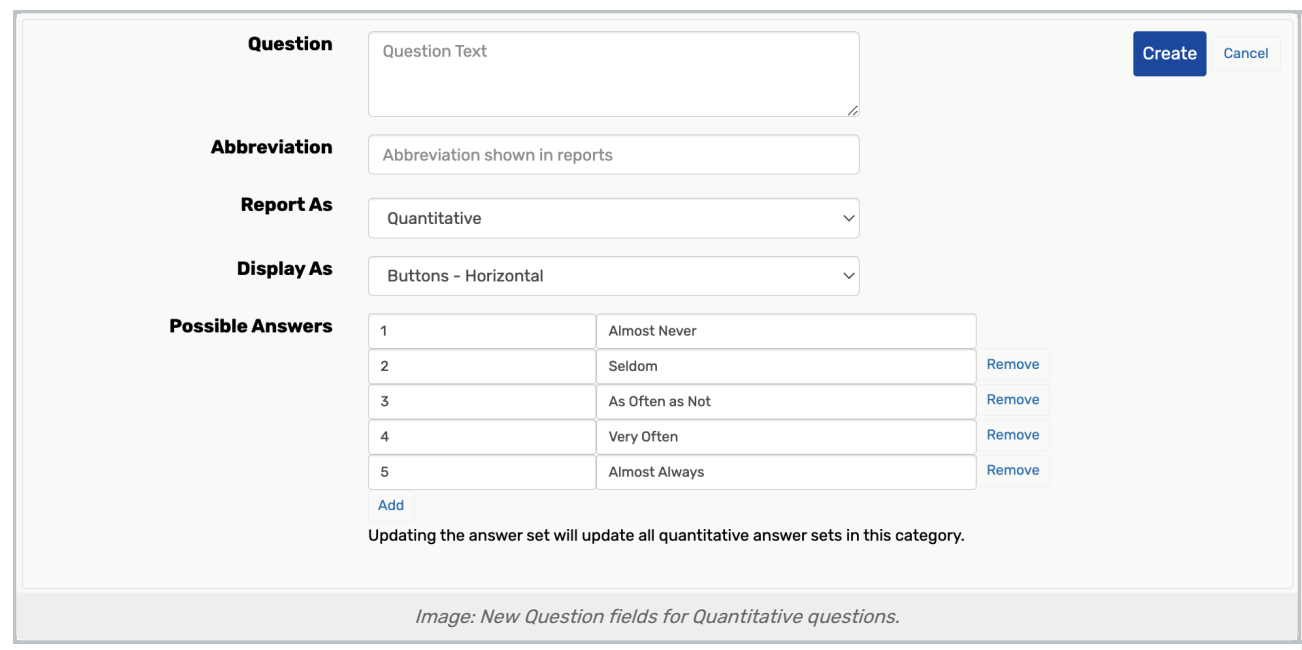

# 12. Enter Question Text and an Abbreviation

The abbreviation is shown in evaluation reports.

The question text should match the type of question you want to create—Quantitative, Select One, Select Many, Written, or Number:

- **Quantitative:** "How would you rate the overall effectiveness of this instructor?"
- Select One: "Select the option that best describes the overall effectiveness of this instructor."
- **Select Many:** Participant chooses from several possible answers that you provide
	- o Available within [conditionally](https://knowledge25.knowledgeowl.com/help/using-the-conditional-display-editor-in-eval25) displayed questions for up to two options
- **Written:** "Describe the overall effectiveness of this instructor."
- . Number: "How many times did the instructor answer your questions?"

# 13. Choose the Type of Question you Want to Create From the Type Dropdown:

#### Quantitative

If you're creating a quantitative question, use the Display As dropdown box to choose whether you want the answer labels displayed as:

- Buttons Horizontal
- **Buttons Vertical**
- Drop Down List
- Radio Buttons
- Stars
	- o Choosing Stars lets students see star labels (one star, two stars, and so on) instead of the answer (word) labels. The labels that correspond to each star rating are shown in evaluation results and reports.

### Copyright CollegeNET, Page 4

This content is intended only for licenced CollegeNET Series25 customers. Unauthorized use is prohibited.

Next, select an existing answer set or click New Answer Set and enter possible answer values and labels. A category uses only one answer set for all quantitative questions in that category.

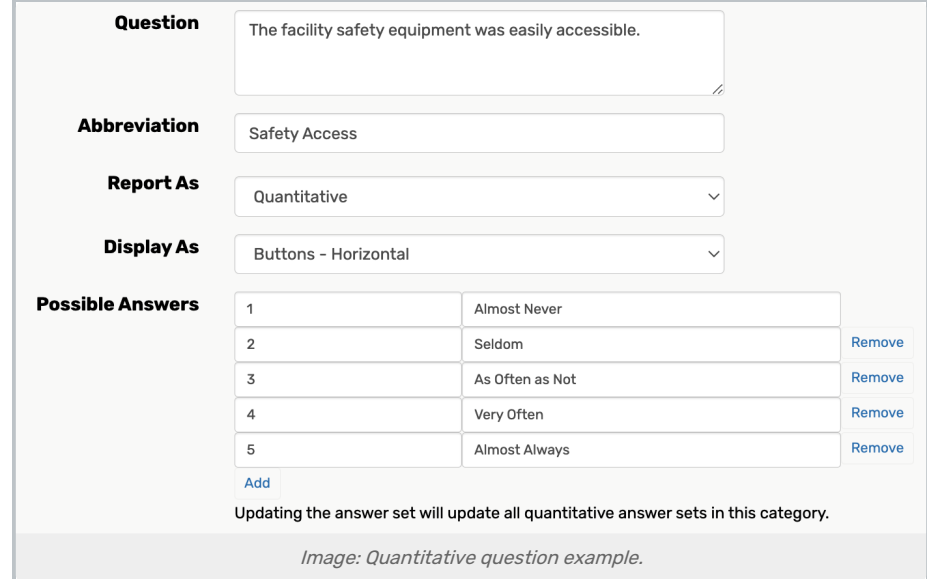

#### Written

If you're creating a written question, use the Display As dropdown box to choose whether you want answer text line(s) displayed as:

- Standard Displays about 5 lines of text
- **Extra Large** Displays about 15 lines of text
- Small Displays 1 line of text

No additional action is required. Below is a Written question example:

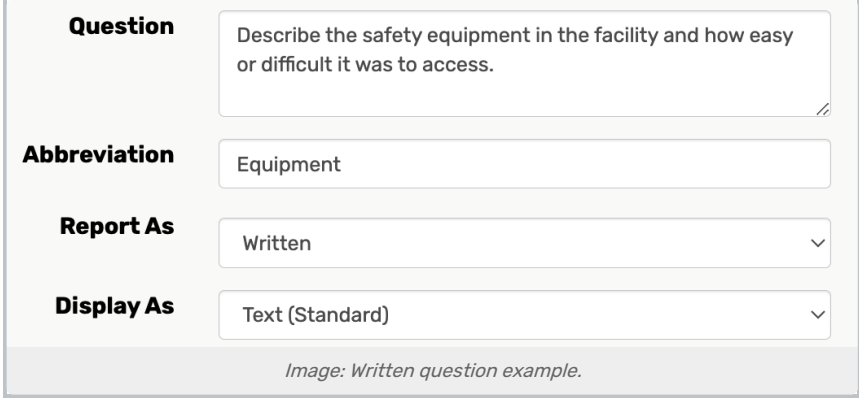

#### Select One

If you chose Select One, enter possible answer values (abbreviations) and their labels. Then, use the Display As dropdown box to choose whether you want the answer labels displayed as:

Drop Down List

This content is intended only for licenced CollegeNET Series25 customers. Unauthorized use is prohibited.

- Buttons Vertical
- Radio Buttons

Below is a Select One question example:

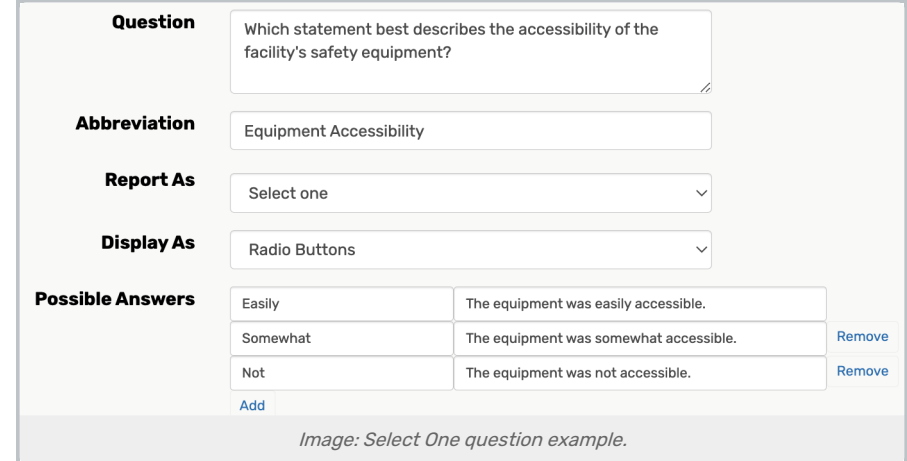

#### Select Many

If you chose Select Many, enter possible answer values (abbreviations) and their labels. Select Many options will appear as check boxes. Below is a Select Many question example:

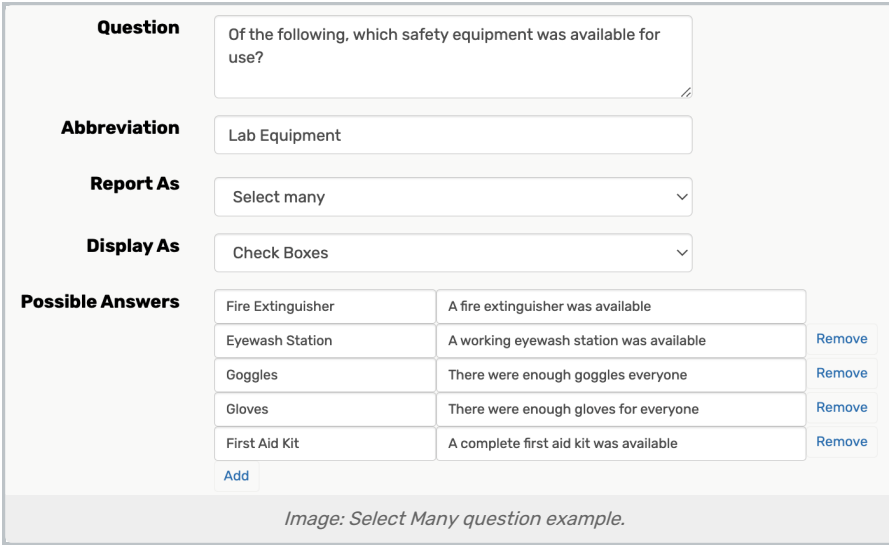

#### Number

If you chose Number, create a question, abbreviation, display as text size (always small). and validation of minimum, maximum values or numeric range for the answer. Also, decide if the question is required. Below is a Number question example:

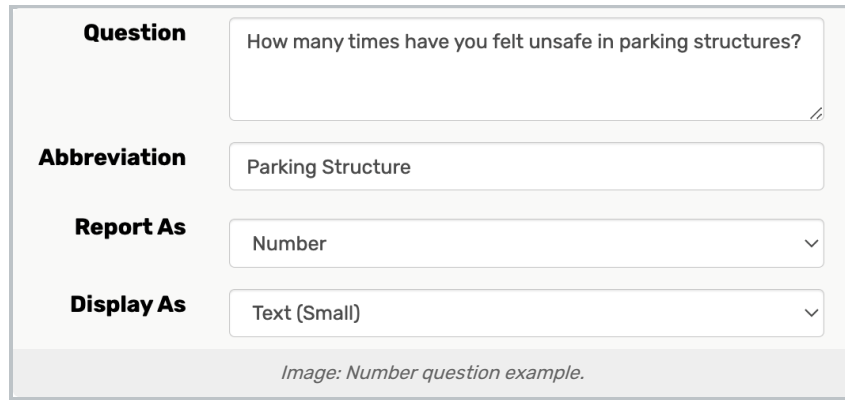

#### 14. Click Create

#### Note

 $\mathbf{f}$ 

When editing an evaluation form's questions in the Form Editor, the changes you make to questions will not carry over to a future term unless you copy the term that the evaluation is part of.

When creating a new term, you can copy a previous term using the "Copy Term" option. This dictates the version of the evaluation form that will be used in the newly created term.

Please see [Creating](http://knowledge25.knowledgeowl.com/help/creating-and-editing-evaluation-terms-and-sessions-in-eval25) and Editing Evaluation Terms and Sessions in Eval25 for more information.

For more [information,](http://knowledge25.knowledgeowl.com/help/adding-a-question-category-to-the-question-bank-in-eval25) please see Binding an [Evaluation](http://knowledge25.knowledgeowl.com/help/binding-an-evaluation-form-in-eval25) Form, Editing [Evaluation](http://knowledge25.knowledgeowl.com/help/editing-evaluation-forms-in-eval25) Forms, & Adding <sup>a</sup> Question Category to the Question Bank